# 'पॉपलेट' का उपयोग

वित्रा सहगल

### **स त्र के मु ख्य आ क र्ष ण**

- पॉपलेट क्या है?
- पॉपलेट की आवश्यकता क्यों है?
- माइंड मैप क्योंबनाए जातेहैं?
- [www.popplet.com](http://www.popplet.com) पर अकाउंट बनाना
- नया पॉपलेट बनाना- सेचटंग
- लोगों के साथ popplet साझा करना

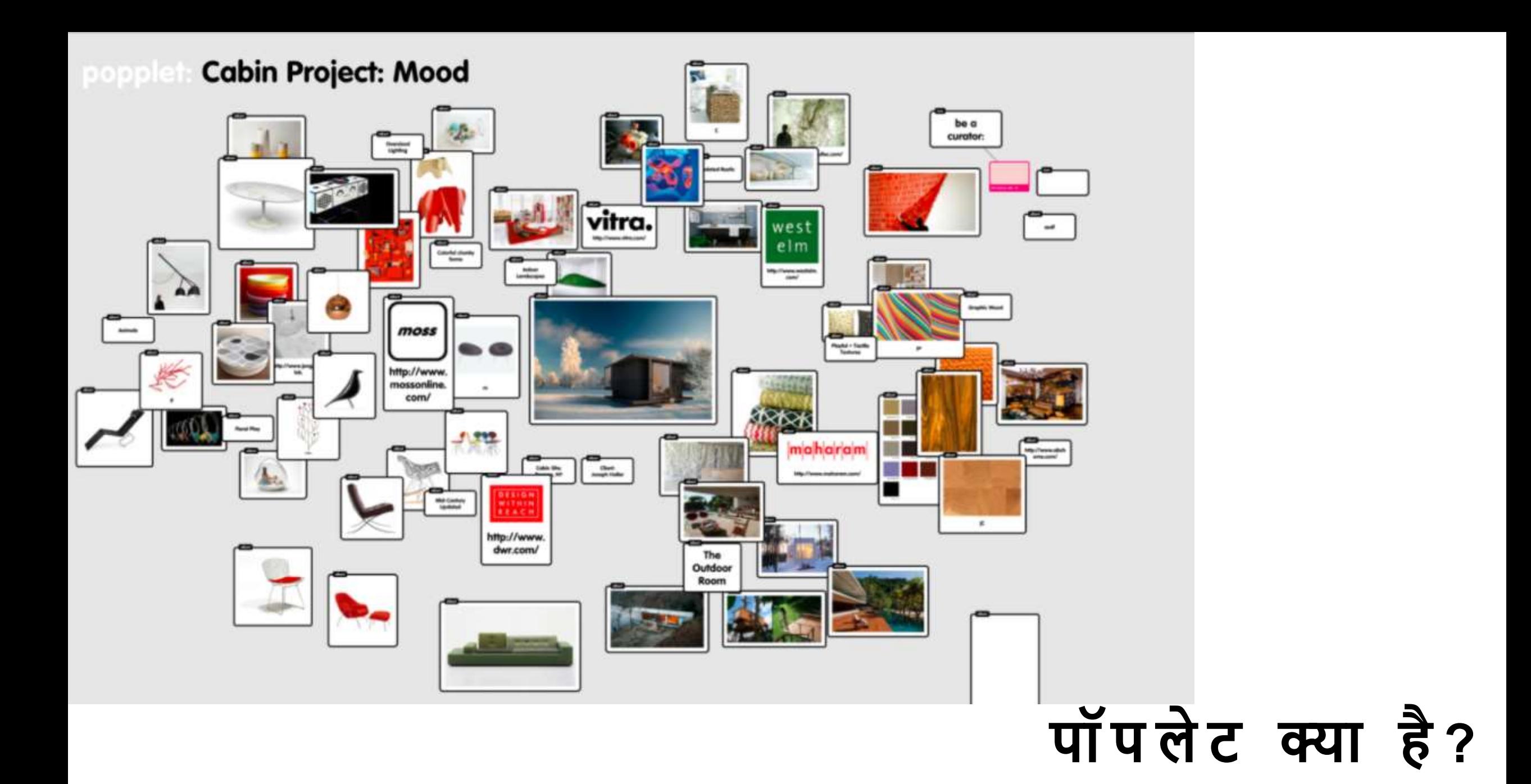

### **मा इं ड मै प की** <u>आ व श्य क ता क्यों </u> **है?**

![](_page_3_Picture_1.jpeg)

यह अर्थपूर्ण तरह सीखने में सक्षम बनाता है. ...

यह संस्मरण के साथ मदद करता है. ...

यह नए विषयों को सीखने का एक और अद्भुत रूप है...

떒 यह कठिन विषयों को समझने में आसान बनाता है.

![](_page_3_Picture_6.jpeg)

 $\boxed{\infty}$ 

इसके अलावा यह लेखन कौशल मेंभी सुधार करता है

### Ω

![](_page_4_Picture_26.jpeg)

email

password

sign in

sign in with Google

Forgot your password? Don't have an account? Create one now. Need a Flash version? Click here.

# पॉ प ले ट का<br>अ का उं ट ब ना ना

## **पॉ प ले ट ब ना ना**

![](_page_5_Figure_1.jpeg)

ऊपर दिए गए चित्र में "create new popplet '(गुलाबी रंग) बटन पर क्लिक करें, जिससे आप popplet बना सकें

### नया पॉपलेट <u>शुरु करना</u>

### create a popplet

#### name your popplet.

enter popplet name

choose a color.

create a popplet

cancel

### **ए क बा र आ प न या पॉ प ले ट ब ना ना शु रु क र ते हैं तय य ह स्क्री न दि खत ती है ।**

![](_page_7_Picture_1.jpeg)

![](_page_7_Picture_2.jpeg)

![](_page_8_Figure_0.jpeg)

### नीले रंग के साथ ऊपर तीर में इंगित एक 'पॉपल' है

पॉपल को<br>जोड़ना'

![](_page_9_Picture_0.jpeg)

# पॉपल के आ स पा स कु छ<br>वि क ल्प '

# किसी पॉपल के<br>लिए उपलब्ध<br>विकल्प'

![](_page_10_Picture_1.jpeg)

![](_page_10_Figure_2.jpeg)

![](_page_10_Picture_3.jpeg)

![](_page_10_Figure_4.jpeg)

![](_page_11_Picture_0.jpeg)

# **पॉ प ल का रं ग चु न ना '**

आप प्रत्येक पॉपल के लिए अलग रंग चुन सकते हैं

आपके द्वारा देखे जाने वाले मेनू पर पहले विकल्प पर क्लिक करके

## **श ब्य ं/ टेक्स्ट के आ का र औ र सं रे खत ण का च य न क र ना**

'ए' लेबल वाले दूसरे बटन पर क्लिक करके, आप अलग-अलग टेक्स्ट साइज चुन सकते हैं और लेफ्ट, राईट या पोपल के केंद्र पर टेक्स्ट को संरेखित कर सकते हैं।

•

![](_page_12_Picture_2.jpeg)

### **पें दस ल के द्वा रा डर ॉ फ़ी च र का प्र यय ग क र ते हु ए आ का र िे ना ( F R E E H A N D )**

• इस फ़्लोटिंग मेनू पर तीसरा विकल्प 'ड़ा' विकल्प है, जो आपको आकर्षित और चित्रण करने में मदद कर सकता है, आप रंग को ड़ा करने के लिए चुन सकते हैं।

![](_page_13_Figure_2.jpeg)

### **दक सी पॉ प ल में वी दड यय दलं क / दच त्र डा ल ना**

आप यहां चार विकल्पों में से चुन सकते हैं क्योंकि आप नीचे के चित्र देख सकते हैं:

- 1. एक चित्र अपलोड करेंजो आपके कंप्यूटर / डिवाइस पर सहेजा गया है
- 2. आप डालने के लिए एक लिंक भी चुन सकते हैं
- 3. आप एक youtube वीचडयो का लिंक चुन सकते हैं
- 4. आप 'vimeo' से एक वीडियो चुन सकते हैं

![](_page_14_Picture_6.jpeg)

![](_page_14_Picture_7.jpeg)

![](_page_15_Figure_0.jpeg)

#### चव चभ न्न उ प ल ब्ध चव क ल्ों के चल ए - से चटं ग प र क्लि क क रें

# याँ प ले ट की<br>स्क्री न के ऊपर<br>वि क ल्प

![](_page_16_Picture_1.jpeg)

![](_page_17_Figure_0.jpeg)

•

### **पॉ प ले ट दहं िी में भी ब ना या जा स क ता है।**

चशक्षक चहंदी टाइचपंग का उपयोग कर सकतेहैंया कॉपी-पेस्ट सुचवधा का उपयोग करके चहंदी को माइंडमैप मेंउपयोग कर सकतेहैं

### **पॉ प ले ट कय शे य र क र ना**

![](_page_18_Figure_1.jpeg)

## धन्यवाद!!!